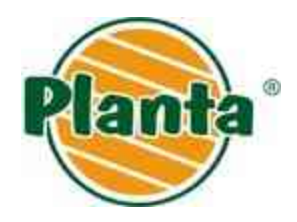

## **INSTRUKCJA OBSŁUGI**

# **MODUŁU DO SKŁADANIA ZAMÓWIEŃ INTERNETOWYCH**

**W FIRMIE PLANTA SP. Z O.O.**

Instrukcja obsługi modułu do składania zamówień internetowych 1

### **1. Logowanie do modułu zamówień**

Logowanie do **Modułu Zamówień Internetowych Pulpit kontrahenta** odbywa się po wprowadzeniu

w przeglądarce internetowej adresu: [www.planta.net.pl/handel,](http://www.planta.net.pl/handel) który wyświetla okno logowania do modułu Pulpit Kontrahenta (Rys. 1).

**Do uzyskania dostępu w module zamówień internetowych konieczne jest posiadanie konta klienta.** Dostęp do konta mogą Państwo uzyskać w dwojaki sposób:

- − kontaktując się z naszym pracownikiem odpowiedzialnym za moduł **Pulpit kontrahenta**, tel. 014 62 66 444,
- − lub z naszymi przedstawicielami handlowymi, którzy opiekują się Państwa firmą.

Aby zalogować się do modułu **Pulpit kontrahenta** należy wypełnić następujące pola:

- − *Firma*: wpisując akronim kontrahenta korzystającego z modułu **Pulpit kontrahenta**,
- − *Pracownik*: imię i nazwisko osoby korzystającej z modułu **Pulpit kontrahenta**,
- − *Hasło*: zdefiniowane hasłem dla osoby uprawionej do korzystania z modułu **Pulpit kontrahenta**.

Następnie należy nacisnąć przycisk "Zaloguj się".

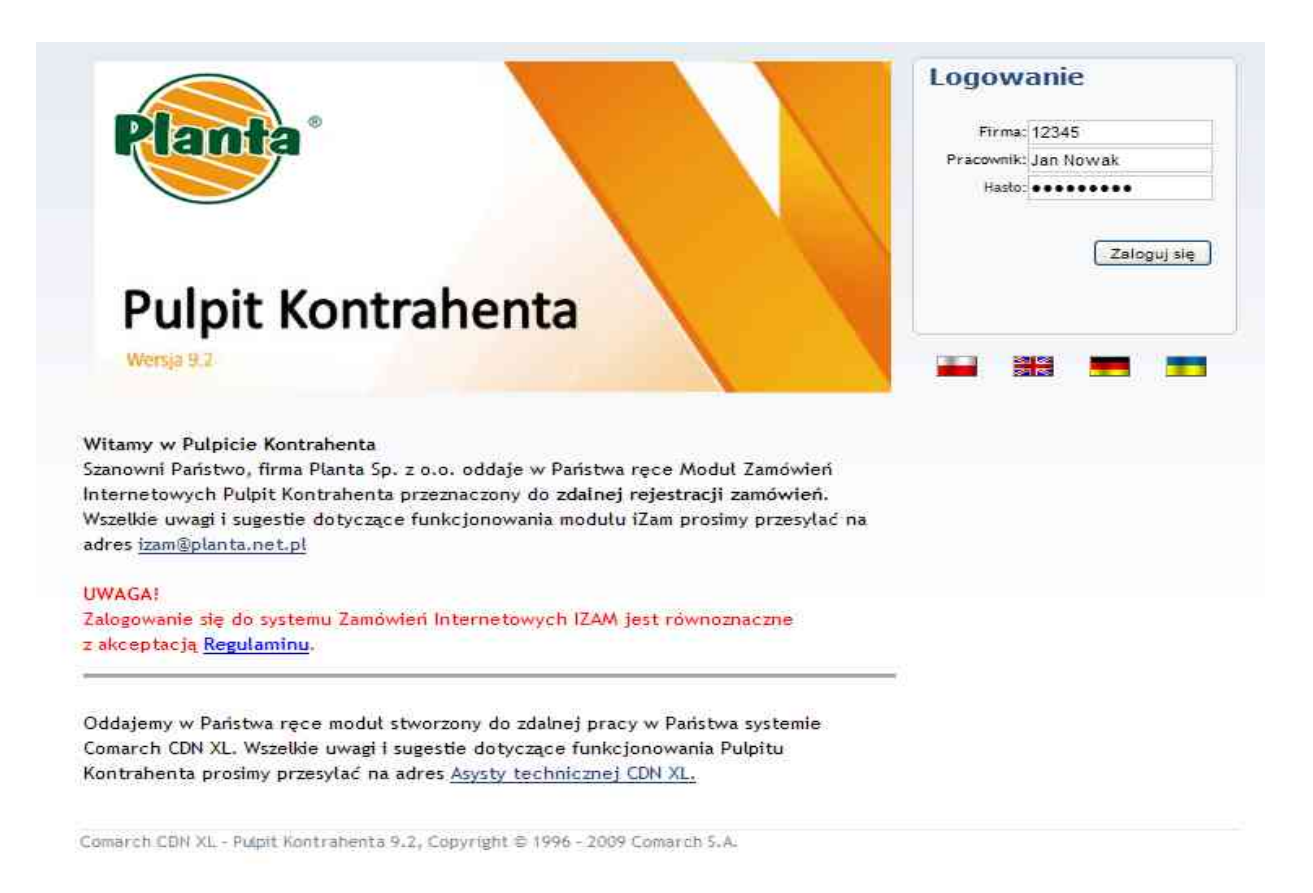

*Rysunek 1: Widok strony logowania do Modułu Zamówienń Internetowych Pulpit Kontrahenta*

### 2. **Strona startowa i funkcje modułu Pulpit kontrahenta**

#### **2.1 Strona startowa**

Po zalogowaniu się do modułu **Pulpit kontrahenta** na ekranie pojawia się strona startowa (Rys. 2).

W części nagłówkowej znajdują się dane firmy i osoby aktualnie zalogowanej w module (patrz: *punkt 1*), a także przycisk "*Wyloguj"* (*punkt* 2) – po naciśnięciu następuje bezpieczne wylogowanie z modułu Pulpit Kontrahenta.

Poniżej wyświetlane jest Menu nawigacyjne (*punkt 3*), dzięki któremu mają Państwo dostęp do następujących funkcji modułu Pulpit Kontrahenta:

- − Strona Startowa przejście do strony startowej.
- − Moje dane:
	- − Moje dane
	- − Zmiana hasła
- − Towary
	- − Zamówienia
		- − Koszyk
		- − Moje zamówienia
		- − Nowe zapytania
		- − Moje zapytania
- − Płatności
- − Promocje

|                              |                                         |           |        |            |           | PLANTA, izam Wyloguj                                                                                                    | Polski |
|------------------------------|-----------------------------------------|-----------|--------|------------|-----------|----------------------------------------------------------------------------------------------------|--------|
|                              |                                         |           |        |            |           |                                                                                                    |        |
| <b>Plant</b>                 | Planta Sp. z o.o.<br>tel. 014 62 66 200 |           |        |            |           |                                                                                                    |        |
|                              | <b>Pulpit Kontrahenta</b>               |           |        |            |           |                                                                                                    |        |
|                              |                                         |           |        |            |           |                                                                                                    |        |
|                              |                                         |           |        |            |           |                                                                                                    |        |
|                              | Strona startowa                         | Moje dane | Towary | Zamówienia | Platności | Promocje                                                                                                    |        |
| Informacie                   |                                         |           |        |            |           |                                                                                                    |        |
|                              |                                         |           |        |            |           | Miło nam poinformować Państwa, że zamówienia składane przez Pulpit Kontrahenta będą realizowane z najwyższym priorytetem, w pierwszej kolejności. Realizacja |        |
|                              |                                         |           |        |            |           | zamówienia złożonego przez Pulpit Kontrahentra do godziny 12.00 w dniu roboczym następuje w tym samym dniu, zamówienia złożone po godzinie 12.00 realizowane |        |
| są w kolejnym dniu roboczym. |                                         |           |        |            |           |                                                                                                    |        |

*Rysunek 2: Strona startowa Modułu Zamówień Internetowych Pulpit Kontrahenta.*

#### **2.2 Moje dane**

Na stronie prezentowane są **Dane Kontrahenta** pobrane z karty kontrahenta zarejestrowanej w bazie danych firmy Planta Sp. z o.o. Z poziomu tego okna dane nie mogą być edytowale (Rys. 3).

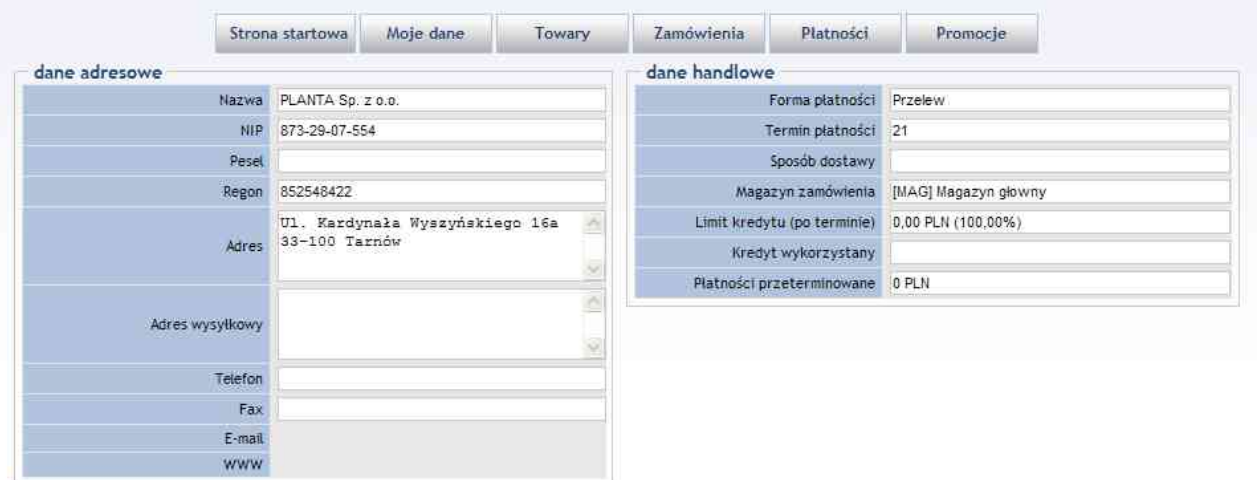

*Rysunek 3: Widok na Dane Kontrahenta zalogowanego do Modułu Pulpit kontrahenta.*

W zakładce *Moje dane* znajduje się także opcja *Zmiana hasła* (Rys. 4). Funkcja ta umożliwia zmianę hasła sprawdzanego podczas logowania się do modułu **Pulpit kontrahenta**. Zmianę hasła dokonujemy poprzez wprowadzenie aktualnie obowiązującego hasła w polu *Hasło* oraz podaniu i potwierdzeniu nowego hasła odpowiednio w polach *Nowe hasło* i *Potwierdź nowe hasło*. Nowe hasło powinno zawierać od 7 do 11 znaków, w tym przynajmniej jedną cyfrę.

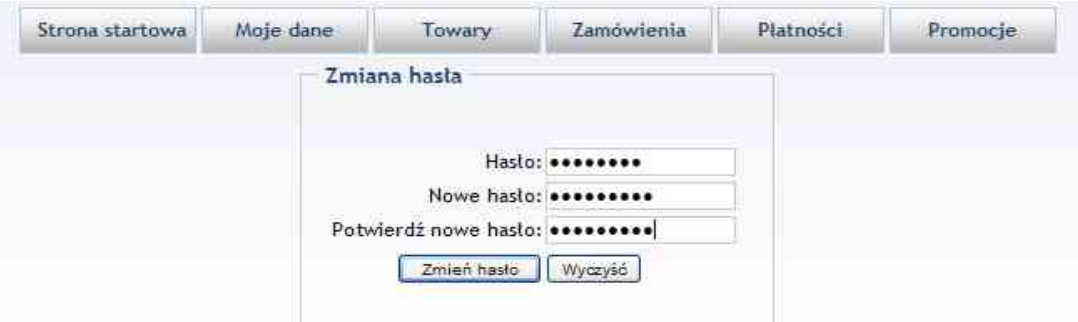

*Rysunek 4: Okienko zmiany hasła*

Po prawidłowym wprowadzeniu wymaganych parametrów w celu zmiany hasła należy nacisnąć przycisk: "Zmień hasło". Aby wyczyścić wprowadzone dane należy nacisnąć przycisk: "Wyczyść". Pomyślna zmiana hasła zostanie poprzedzona komunikatem: *Twoje hasło zostało zmienione*.

#### **2.3 Płatności**

Wybranie funkcji *Płatności* (Rys. 5) umożliwia odfiltrowanie właściwych płatności zgodnie z kryteriami wybranymi przez osobę zalogowaną w module. Do dyspozycji mają Państwo możliwość filtrowania płatności po dacie, numerze dokumentu lub statusie płatności (*Nierozliczone* / *Rozliczone* / *Wszystkie*).

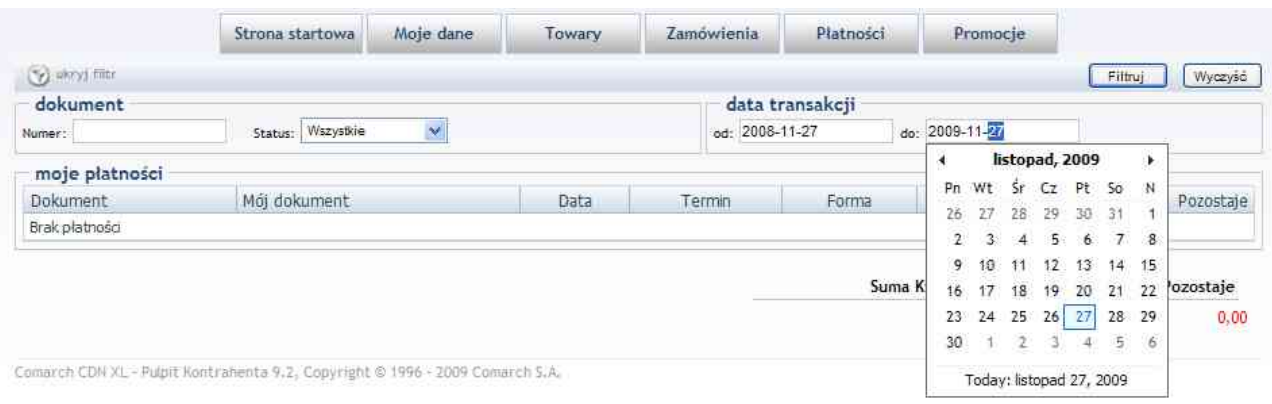

*Rysunek 5: Widok na zakładkę Płatności.*

Z poziomu strony możliwe jest wyświetlanie szczegółowych informacji dotyczących danego dokumentu, takich jak cechy towaru, jego ilości oraz cena. Informacje te są wyświetlane po kliknięciu na numer konkretnego dokumentu.

#### **2.4 Zamówienia**

Zakładka *koszyk* zwiera informacje na temat liczby produktów jakie znajdują się w koszyku, sumy wartości netto, brutto oraz VAT elementów koszyka. W sekcji *elementy* aktualizowane są automatycznie w przypadku dodawania nowych towarów z poziomu *Katalogu towarów*. Można również dokonać aktualizacji ręcznej tych wartości poprzez naciśnięcie przycisku "Przelicz *wartości"*. Opcja jest przydatna szczególnie w przypadku, gdy zmienione są ilości poszczególnych pozycji zamówienia.

W Sekcja *nagłówek* możemy wybrać adres wysyłki, sposób dostawy jak i typ realizacji (*częściowy, w całości*) , natomiast w polu *opis* możemy dopisać dodatkowe informacje do składającego zamówienia.

Sekcja *elementy* składa się z uporządkowanej tabeli kolejnych produktów dodawanych do koszyka. Tabela składa się z 9 kolumn odpowiednio o nazwach:

- − *Lp* liczba porządkowa pozycji,
- − *Nazwa* nazwa towaru,
- − *Ilość* zamawiana ilość towaru,
- − *Jm*. jednostka miary towaru,
- − *Rabat* rabat pozycji,
- − *Cena* cena towaru za 1 sztukę,
- − *Wartość* wartość danej pozycji zamówienia.
- − *Szczegóły* dodatkowy opis zamawianego towaru

Ponadto w ostatniej kolumnie tabeli znajduje się ikona "kosza na śmieci służąca do usuwania elementu . Po naciśnięciu przycisku z listy towarów zostaje usunięta ta pozycja na której znajduje się przycisk (Rys. 6.1).

|                |                                    | Strona startowa            | Moje dane                                 |     | Towary               | Zamówienia                | Platności | Promocje      |                           |   |
|----------------|------------------------------------|----------------------------|-------------------------------------------|-----|----------------------|---------------------------|-----------|---------------|---------------------------|---|
| akcje          |                                    |                            |                                           |     |                      |                           |           |               |                           |   |
|                |                                    | Polaz szczegóły aleméritiw |                                           |     |                      |                           |           |               | Ultry szczegóły elementów |   |
| 嗯              | Koszyk zawiera:<br>Netto: 2,08 PLN |                            | VAT: 0,46 PLN<br>Brutto: 2,54 PLN         |     |                      | Pozostały limit: 0,00 PLN |           |               |                           |   |
| nagłówek       |                                    |                            |                                           |     |                      | informacje dodatkowe      |           |               |                           |   |
|                | Mój numer                          |                            |                                           |     |                      |                           |           |               |                           |   |
|                | Adres wysyłki                      |                            | Kardynała Wyszyńskiego 16a, 33-100, Tamów |     | $\checkmark$         |                           |           |               |                           |   |
|                | Data realizacji 2009-12-08         |                            |                                           |     |                      |                           | Opis      |               |                           |   |
|                | Częściowa<br>Realizacja            |                            |                                           |     | $\ddot{\phantom{1}}$ |                           |           |               |                           |   |
| Sposób dostawy |                                    |                            | $\checkmark$                              |     | Prefice wartesci     |                           |           |               |                           |   |
| elementy       |                                    |                            |                                           |     |                      |                           |           |               |                           |   |
| Nazwa<br>Lp.   |                                    |                            | <b>Ilość</b>                              | Jm. | Rabat                | Cena netto                |           | Wartość netto | Szczegóły                 |   |
| Adaptor-T1     |                                    |                            | $2,0000$ $\Rightarrow$                    | szt | 20,00%               | 1,04 PLN                  |           | 2,08 PLN      | Opis                      | û |
|                |                                    |                            |                                           |     |                      |                           |           |               |                           |   |

*Rysunek 6.1: Widok na zakładkę Koszyk*

W celu dodania kolejnych towarów do koszyka należy nacisnąć przycisk *"Dodaj elementy"*, który znajduje się bezpośrednio pod listą towarów.

W celu złożenia zamówienia należy nacisnąć przycisk "Złóż Zamówienie". Na pytanie "Czy *potwierdzasz składane zamówienia"* należy nacisnąć przycisk "*OK"*. Naciskając na przycisk *"Anuluj"* operacja złożenia zamówienia zostanie przerwana. Po potwierdzeniu potrzeby złożenia zamówienia zostaną wyświetlone informacje na temat:

- − Numeru zamówienia w systemie,
- − Możliwości śledzenia stanu realizacji danego zamówienia poprzez wykorzystanie opcji *Historia zamówień* w menu głównym,
- − Zapisania zamówienia w bazie danych firmy Planta oraz jego stanie. (Rys. 6.2)

Numer zamówienia w systemie CDN XL: ZS-27/09/IZAM

Stan realizacji możesz śledzić korzystając z opcji Historia zamówień w menu głównym.

Dziekujemy za złożenie zamówienia z dnia 2009-02-27

Państwa zamówienie o numerze ZS-27/09/IZAM pojawiło sie w naszej bazie. Stan zamówienia: Niepotwierdzone.

*Rysunek 6.2: Komunikat pojawiający się po złożeniu zamówienia.*

Naciskając na numer zamówienia (przykładowo: *ZS-27/09/IZAM*) zostanie otwarta strona ze szczegółami danego zamówienia.

W zakładce *Moje zamówienia* (Rys. 6.3) wyświetlane są zamówienia z uwzględnieniem stopnia ich realizacji dla zalogowanego użytkownika. Jednorazowo wyświetlanych jest 20 pozycji. W celu przejścia do kolejnej karty bądź powrotu do poprzedniej należy posługiwać się przyciskami: *"poprzednia"* i *"następna".*

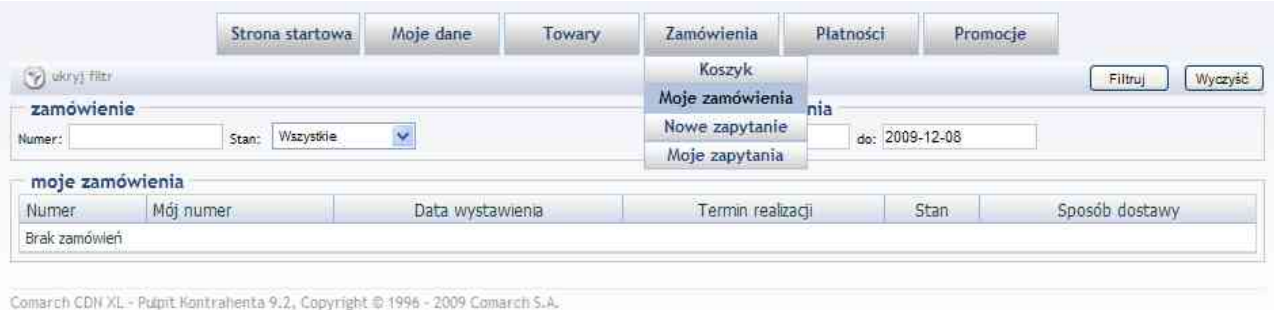

*Rysunek 6.3: Widok na zakładkę Moje zamówienia.*

Z poziomu zakładki możliwe jest wyświetlenie szczegółowych informacji dotyczących zamówień. Po naciśnięciu na numer konkretnego zamówienia pokazywane są następujące informacje: numer zamówienia, data złożenia zamówienia i jego realizacji, sposób dostawy, a także kolejne pozycje składające się na zamówienie wraz z udzielonymi rabatami.

Zakładka *Nowe zapytanie (Rys. 6.4)* W polu *Treść* można przesyłać "szybkie" pytania skierowane do działu handlowego w celu uzyskania informacji o produktach.

| Koszyk<br>nowe zapytanie<br>Moje zamówienia<br>Nowe zapytanie<br>Moje zapytania |            | Strona startowa | Moje dane | Towary | Zamowienia | Płatności | Promocje |   |
|---------------------------------------------------------------------------------|------------|-----------------|-----------|--------|------------|-----------|----------|---|
|                                                                                 |            |                 |           |        |            |           |          |   |
|                                                                                 |            |                 |           |        |            |           |          |   |
|                                                                                 | Moj numer: |                 |           |        |            |           |          |   |
|                                                                                 | Treść:     |                 |           |        |            |           |          | 스 |

Comarch CDN XL - Pulpit Kontrahenta 9.2, Copyright @ 1996 - 2009 Comarch S.A.

*Rysunek 6.4: Widok na zakładkę Nowe Zapytania.*

W Zakładce *Moje zapytania(Rys. 6.5)* są wyświetlane wszelkie pytania przesłane do naszej firmy.

| Strona startowa  |           | Moje dane        | Towary           | <b>Zamowienia</b>                | Platności          | Promocje |                    |
|------------------|-----------|------------------|------------------|----------------------------------|--------------------|----------|--------------------|
| (b) ulory) frits |           |                  |                  | Koszyk                           |                    |          | Wyczyść<br>Filtruj |
| zapytanie        |           |                  | data wystawienia | Moje zamówienia                  |                    |          |                    |
| Numer:           |           |                  | od: 2008-12-08   | Nowe zapytanie<br>Moje zapytania |                    |          |                    |
| moje zapytania   |           |                  |                  |                                  |                    |          |                    |
| Numer            | Mój numer | Data wystawienia |                  |                                  | Tre Moje zapytania |          |                    |
| ZOS-1/09         |           | ≛                |                  | 2009-12-08                       | test               |          |                    |

Comarch CDN XL - Pulpit Kontrahenta 9.2, Copyright @ 1996 - 2009 Comarch 5.A.

*Rysunek 6.5: Widok na zakładkę Moje zapytania.*

### **2.4 Promocje**

W tej części modułu zamówień będą pojawiały się aktualnie trwające promocje w firmie Planta Sp. z o.o. na wybrane towary lub grupy produktów.

Strona *Promocje* przedstawia także aktualne rabaty ustalone dla konkretnego użytkownika korzystającej z konta w Module Zamówień Internetowym Pulpit kontrahenta | (Rys. 7).

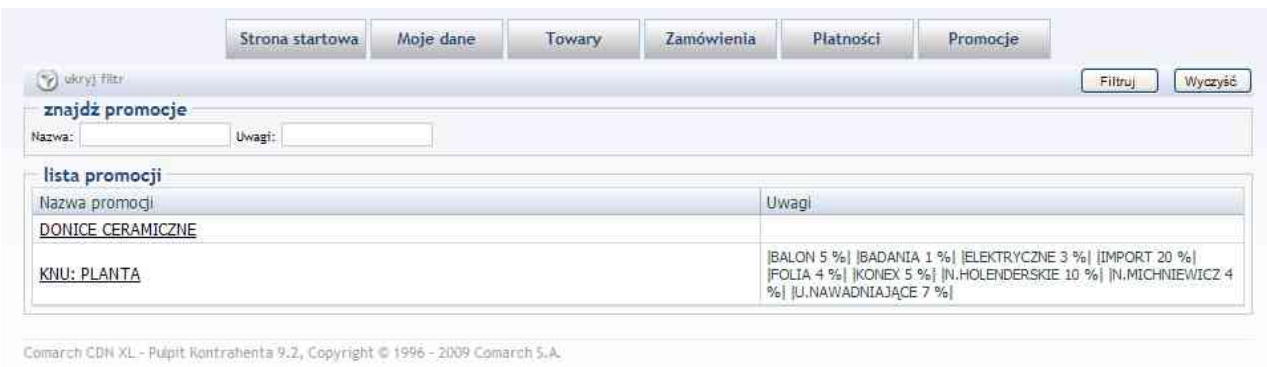

*Rysunek 7: Zakładka Promocje przedstawia aktualne rabaty ustalone dla konkretnego użytkownika.*

### **2.5 Towary**

Funkcja *Towary* umożliwia przeglądanie bazy towarów znajdujących się w magazynie firmy Planta Sp. z o.o., a także kompletowanie i składanie zamówień drogą internetową. Widok strony z katalogiem towarów składa się z sekcji: wyszukiwarki, drzewa grup towarowych i list towarów (Rys. 8).

Do szybszego wyszukiwania towarów można posłużyć się wyszukiwarką. W celu odfiltrowania właściwych towarów do dyspozycji operatora zostały udostępnione następujące pola: nazwa, opis, producent – dają one możliwość szczegółowego przeszukiwania bazy danych. Ponadto dostępne są także opcje "w *grupie"* – czyli zawężenie poszukiwań tylko do jednej grupy towarowej, a także opcja *"tylko dostępne"* – wyświetla towary znajdujące się fizycznie na magazynie (bez stanów zerowych). Po wpisaniu lub wybraniu odpowiednich opcji wyszukiwania należy kliknąć przycisk *"Filtruj"*.

Sekcja: *Towary* podzielona jest na dwa panele. W lewym wyświetlana jest lista grup towarów o strukturze wielopoziomowej, odzwierciedlonej w postaci "drzewa". W prawym – lista towarów należących do grupy wskazanej w panelu lub – jeśli skorzystano z wyszukiwarki – towary spełniające kryteria wyszukiwania.

Wiersze w tabeli oznaczone kolorem czerwonym to chwilowo niedostępne pozycje (stany zerowe). Tych towarów nie można dodać do koszyka. Moduł ma także wbudowaną blokadę, która nie pozwala zamówić większej ilości, niż dostępna jest aktualnie na stanie.

| Strona startowa                                             |       | Moje dane                                                 | Towary                                  | Zamówienia  | Platnosci     | Promocje        |               |                |                |  |  |
|-------------------------------------------------------------|-------|-----------------------------------------------------------|-----------------------------------------|-------------|---------------|-----------------|---------------|----------------|----------------|--|--|
| y ukryj filtr                                               |       |                                                           |                                         | Filtruj     | Wyczyść       |                 |               |                |                |  |  |
| znajdź towar                                                |       |                                                           |                                         |             |               |                 |               |                |                |  |  |
| Nazwa:                                                      | Opis: | tylko dostępne<br>w grupie<br>Producent:                  |                                         |             |               |                 |               |                |                |  |  |
| grupy towarów:                                              |       | 뼨<br>Koszyk zawiera:<br>Koszyk<br>towary                  |                                         |             |               |                 |               |                |                |  |  |
| <b>BALON</b>                                                |       |                                                           |                                         |             |               |                 |               |                |                |  |  |
| BHP<br><b>E</b> BROS                                        |       | Do koszyka                                                |                                         |             |               |                 |               |                |                |  |  |
| <b>DONICZKI</b>                                             |       | Nazwa                                                     |                                         | Cena netto  | Stan          | Ilość           | Jm.           |                |                |  |  |
| <b>ELEKTRYCZNE</b><br>FOLIA                                 |       | Aminopielik D 30ml na chwasty BROS                        |                                         | 6,26 PLN    | jest          | 0.0000<br>1¢    | szt/7%        | Q              | <b>HALLE</b>   |  |  |
| IMPORT                                                      |       | Anty osa 405/300ml Bros                                   | 6,20 PLN                                | <b>Test</b> | ÷<br>0.0000   | szt/7%          | Q             | <b>APP ISE</b> |                |  |  |
| <b>KONEX</b><br>MEBLE<br>N.GRUBE<br>N.PAKOWANE<br>NARZEDZIA |       | Bagosel 100EC 50ml BROS /6                                |                                         | 9,76 PLN    | jest          | ÷<br>0,0000     | szt/7%        | Q              | and into       |  |  |
|                                                             |       | Biopon do paproci 0.5                                     |                                         | 2,77 PLN    | jest          | l ÷<br>0,0000   | szt/7%        | ٩              | HH 评:          |  |  |
|                                                             |       | Biopon do roslin balkonowych 0.51                         |                                         | 2,77 PLN    | jest          | $0,0000$ $\div$ | szt/7%        | Q              | <b>PPP</b>     |  |  |
| NAWOZ:<br>OPRYSKIWACZE                                      |       |                                                           | Biopon do trawnika z mchem granulat 3kg | 11,88 PLN   | jest          | ÷<br>0.0000     | szt/7%        | Q              | <b>APP ISL</b> |  |  |
| OZDOBY<br>PLANTA                                            |       |                                                           | Biopon koncentrat rozp. do iglaków 350g | 6.18 PLN    | jest          | ٠<br>0,0000     | szt/7%        | Q              | Attacked a     |  |  |
| <b>PRODUKCJA</b><br>RÓŻNE                                   |       | Biopon koncentrat rozp. do pelargonii<br>250q             | 4,61 PLN                                | jest        | 0,0000<br>i÷. | szt/7%          | Q             | 林园             |                |  |  |
| SIATKI<br>SRODKI                                            |       | Biopon koncentrat rozp. do pornidorów<br>350 <sub>0</sub> |                                         | 4,93 PLN    | jest          | 0,0000<br>÷     | szt/7%        | Q              | <b>HIP</b>     |  |  |
| TERMOMETRY<br><b>TURYSTYKA</b>                              |       | Biopon koncentrat rozp. do roślin<br>balkonowych 250g     |                                         | 4,61 PLN    | jest          | 0,0000<br>佳     | szt/7%        | Q              | <b>ANTE</b>    |  |  |
| THE ELEMENTATION SAFE                                       |       | Broom known from an only 250g                             |                                         | 4.16.957    | $-1$          | a actor         | <b>STOTIL</b> | o.             | <b>SALLEY</b>  |  |  |

*Rysunek 8: Wygląd sekcji Towary.*

Na kolejne grupy towarów składają się następujące pozycje:

- − BALON balony i butelki na wino,
- − BHP artykuły BHP, rękawice, odzież robocza, itp.,
- − BROS produkty firmy Bros,
- − CEBULE cebule kwiatowe,
- − DONICZKI doniczki, skrzynki balkonowe, podstawki, wielodoniczki, itp.
- − ELEKTRYCZNE art. elektryczne, tj. kosiarki, piły, przedłużacze i inne akcesoria,
- − FOLIA agrowłókniny, agrotkaniny, folie, itp.
- − IMPORT obszerna grupa zawierająca wszystkie produkty pochodzące z importu, m.in. plandeki, opryskiwacze, grille, narzędzia ogrodnicze, siatki i wiele innych,
- − INTEX baseny i akcesoria plażowe,
- − KONEX produkty i akcesoria do utrzymywania czystości,
- − MEBLE meble ogrodowe,
- − N.GRUBE nasiona rolne dostępne w dużych opakowaniach: 25-50 kg,
- − N.PAKOWANE nasiona rolne pakowane w małe opakowania, tj: 0,2 kg, 0,5 kg, 1 kg i 2 kg,
- − NARZĘDZIA narzędzia budowlane i ogrodnicze,
- − NASIONA nasiona drobne kwiatów, warzyw i ziół,
- − NAWÓZ nawozy,
- − OGRÓD krzewy i sadzonki,
- − OPRYSKIWACZE opryskiwacze i akcesoria,
- − OZDOBY choinki, lampki, bombki i inne ozdoby świąteczne,
- − PLANTA produkty firmy Planta, mieszanki traw, nawozy, agrowłókniny, pokarmy.
- − RÓŻNE pozostałe towary i akcesoria,
- − SIATKI siatki ogrodzeniowe, ochronne, itp.,
- − ŚRODKI środki ochrony roślin,
- TERMOMETRY termometry, barometry, stacje pogody, itp.,

Instrukcja obsługi modułu do składania zamówień internetowych 9

- − TURYSTYKA meble, leżaki, huśtawki, itp.,
- − U.NAWADNIAJĄCE urządzenia do nawadniania i akcesoria,
- − USZCZELKI,
- − WIKLINA wyroby z wikliny i drewna,
- − ZIEMIA podłoża: ziemia, torf, kora,
- − ZNICZE znicze i wkłady do zniczy,
- − ZOO artykuły dla zwierząt domowych.

Naciskając na liście przycisk "*Podgląd*" można wyświetlić podstawowe informacje o towarze takie jak (Rys. 9):

- − *Nazwa towaru*,
- − *Cena netto* domyślna cena dla kontrahenta,
- − *Jednostka miary* w zależności od rodzaju towaru: sztuki, kilogramy, metry, itp.
- − *Producent*.
- − *Stan*
- − *Ilość*
- − *Opis towaru*,
- − *Zdjęcia towaru*,
- − *Pliki do pobrania* dodatkowe informacje o produkcie takie jak np. certyfikaty, atesty, itp.,

#### **UWAGA! Wszystkie ceny przedstawiane w Module Zamówień Internetowych uwzględniają indywidualne rabaty użytkownika aktualnie zalogowanego do Modułu!**

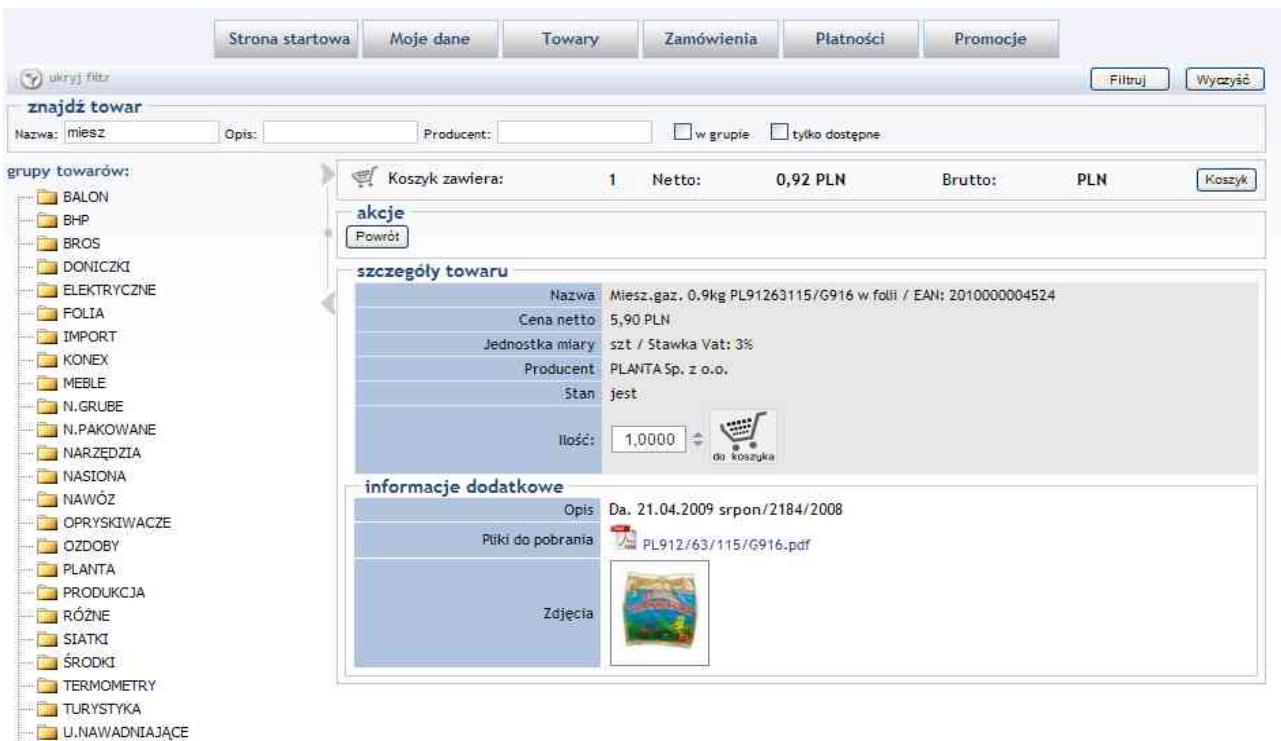

Rysunek 9: Wygląd karty wybranego produktu

### **2.6 Rejestracja zamówienia za pośrednictwem modułu IZAM**

Składanie zamówień w module IZAM odbywa się zgodnie ze standardowymi zasadami sprzedaży obowiązującymi w typowym sklepie internetowym. Na etapy dokonywania zakupów składają się:

- − klient wyszukuje produkty,
- − klient dodaje towary do koszyka,
- − klient składa zamówienie,
- − pracownik firmy Planta Sp. z o.o. przesyła informację o potwierdzeniu przyjęcia zamówienia e-mailem lub w wyjątkowych przypadkach telefonicznie,
- − następuje realizacja zamówienia przez firmę Planta Sp. z o.o.

#### **3. Zakończenie**

W przypadku problemów lub pytań związanych z Modułem Zamówień Internetowych IZAM prosimy o kontakt:

- − pod numerem telefonu: (014) 62 66 444
- − pocztą elektroniczną: [izam@planta.net.pl](mailto:izam@planta.net.pl)